# Инструкция по работе с BigBlueButton (BBB)

## Содержание

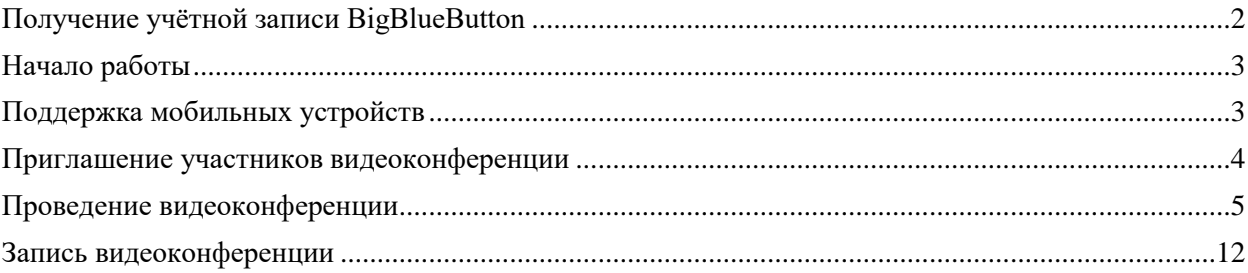

BigBlueButton (BBB) – это сервис для проведения онлайн-занятий в формате видеовстреч.

Сервис BigBlueButton развернут на серверах ФГБОУ ВО «СКГА». Сервис BBB доступен по адресу: [vks.ncsa.ru.](https://vks.ncsa.ru/)

#### **Получение учётной записи BigBlueButton**

<span id="page-1-0"></span>Для получения учетной записи необходимо пройти регистрацию по ссылке: [vks.ncsa.ru](https://vks.ncsa.ru/). После регистрации запрос будет обработан модератором, во избежание дублирования аккаунтов и регистрации посторонних лиц. (Стандартная процедура, как и во всех других сервисах ВКС)

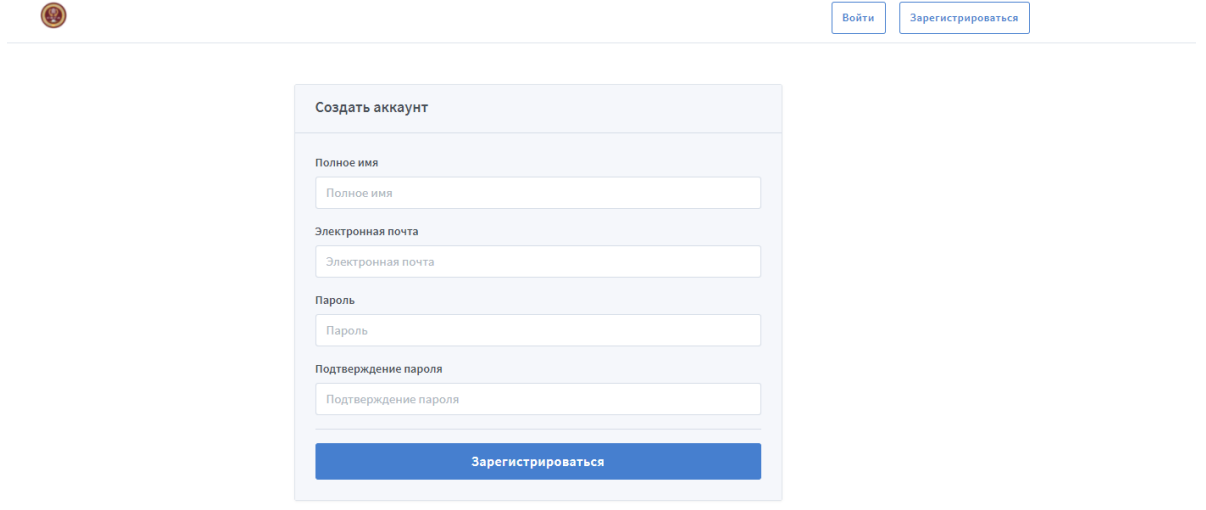

Учетные записи верифицируются только сотрудникам ФГБОУ ВО «СКГА», поэтому регистрировать учетную запись для ВКС рекомендуем с использованием адресов корпоративной электронной почты на домене @ncsa.ru.

При отсутствии корпоративного электронного адреса, для сотрудников СКГА, необходимо после регистрации написать письмо на адрес vks@ncsa.ru с указанием: ФИО, должность и структурное подразделение/ институт/ факультет/ кафедра. После подтверждения по почте, зарегистрированный аккаунт пройдет верификацию.

Для студентов регистрация не требуется. Доступ к видеоконференции осуществляется по прямой ссылке из браузера на компьютере или на телефоне.

## **Начало работы**

## **Поддержка мобильных устройств:**

## <span id="page-2-1"></span><span id="page-2-0"></span>**Android:**

BigBlueButton работает в браузере Chrome по умолчанию на Android 6.0+. Все функции BigBlueButton доступны на Android, за исключением общего доступа к экрану (Chrome не поддерживает общий доступ к экрану на Android).

## **iOS:**

BigBlueButton работает в мобильном браузере Safari по умолчанию на iOS 12.2+. Все функции BigBlueButton доступны на iOS.

Для корректной работы с ВКС BBB рекомендуется использовать актуальные браузеры Google Chrome, Mozilla Firefox, Microsoft Edge. Вход на сервис осуществляется по прямой ссылке [vks.ncsa.ru.](https://vks.ncsa.ru/)

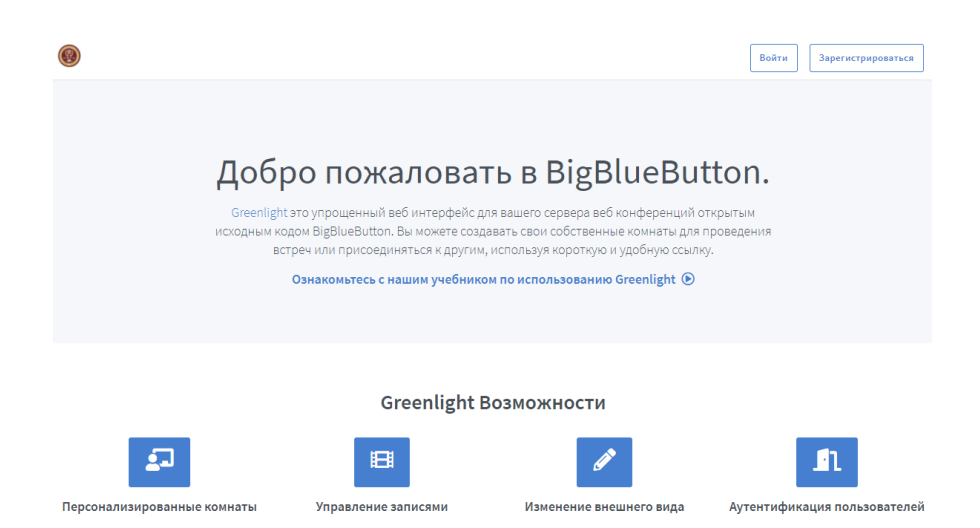

Для входа в учётную запись необходимо перейти по адресу [vks.ncsa.ru](https://vks.ncsa.ru/) и нажать на клавишу "Войти" в правом верхнем углу.

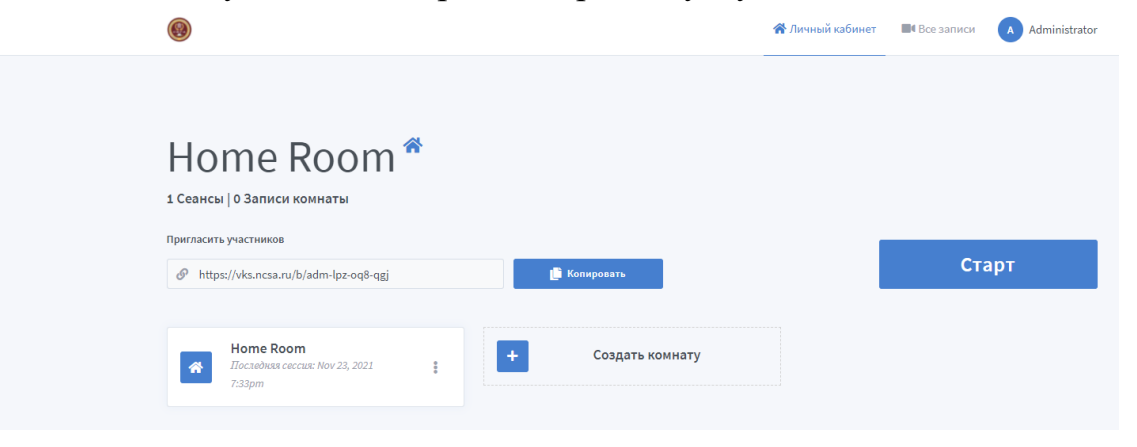

По умолчанию в личном кабинете создается одна вебинарная комната. Для удобства пользования можно создавать несколько комнат. Для создания новой комнаты выбрать "Создать комнату".

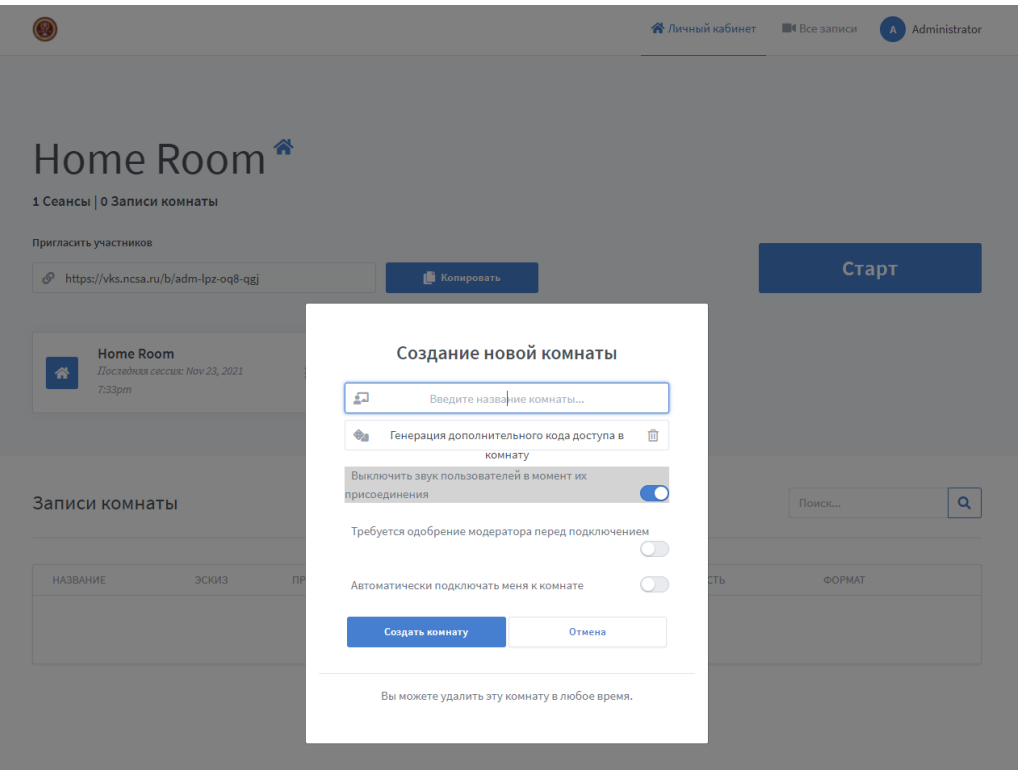

При необходимости, измените настройки и нажмите "Создать комнату".

#### **Приглашение участников видеоконференции**

<span id="page-3-0"></span>Для того чтобы пригласить участников, достаточно скопировать ссылку на конференцию вида https://vks.ncsa.ru/b/adm-lpz-oq8-qgj и разослать ее участникам видеоконференции любыми доступными средствами связи (электронная почта, мессенджеры, смс и т.д.).

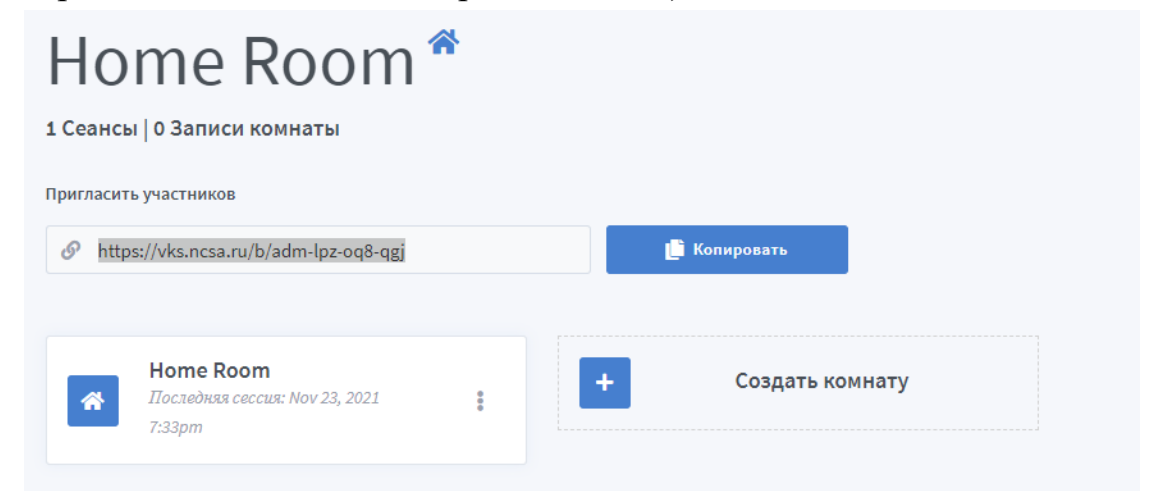

*Не рекомендуется публиковать ссылку на видеоконференцию в открытом доступе* во избежание подключения посторонних лиц во время проведения видеоконференции.

Участник видеоконференции вводит адрес ссылки в адресной строке браузера и попадает на видеоконференцию.

## **Проведение видеоконференции**

<span id="page-4-0"></span>В назначенное время зайдите на сайт по адресу vks.ncsa.ru Авторизуйтесь с Вашей учетной записью.

Для входа в видеоконференцию выберите нужную комнату и нажмите кнопку "Старт" ("Присоединиться").

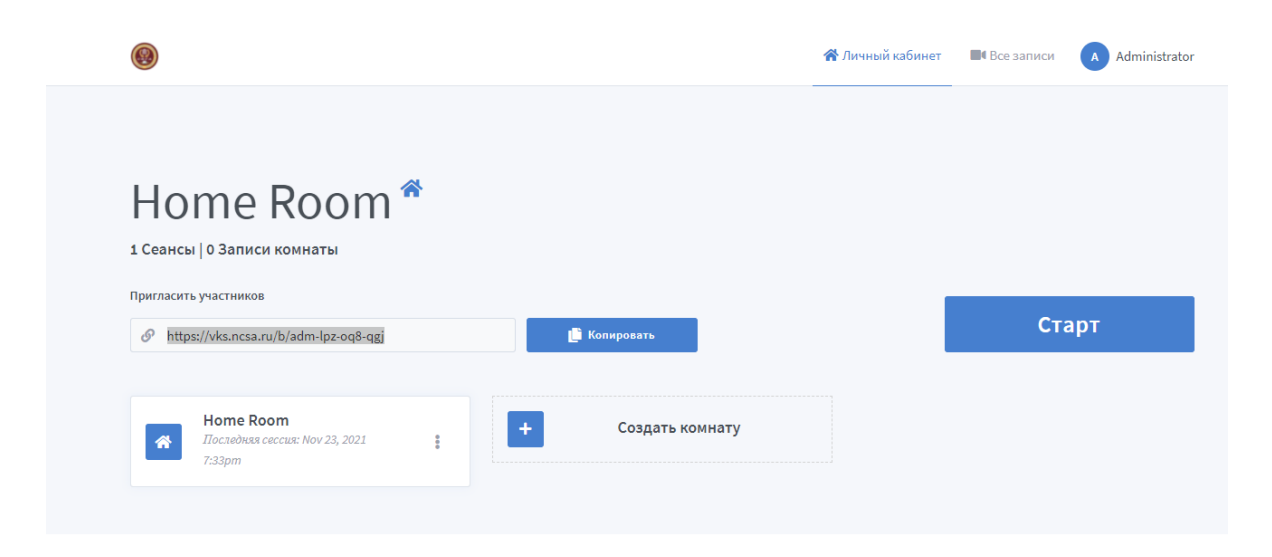

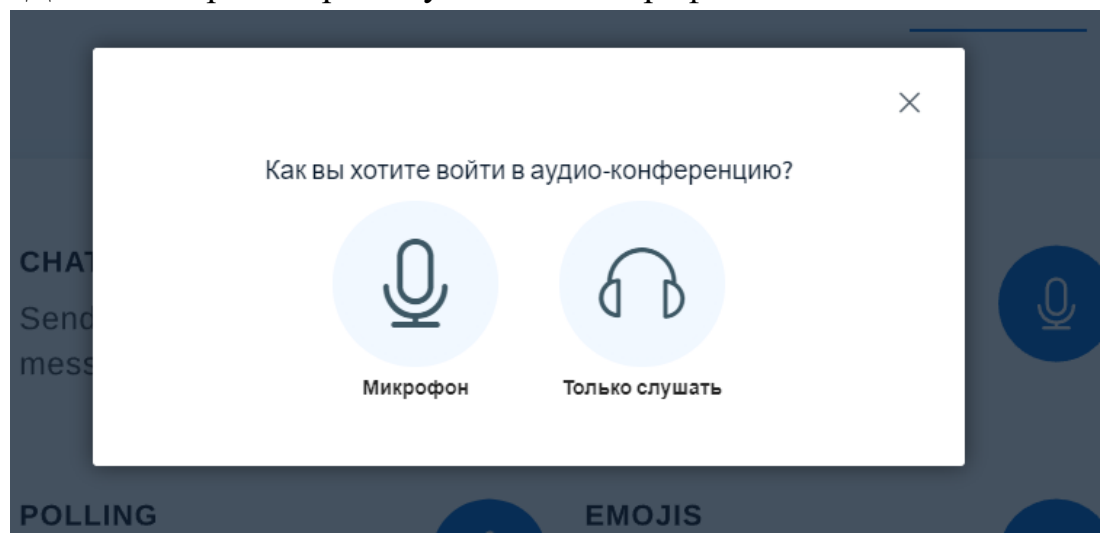

Далее выберите вариант участия с микрофоном.

Далее выберите микрофон, который будет использоваться во время видеоконференции. Если подключено несколько устройств, рекомендуется использовать микрофон веб-камеры.

В следующем окне можно протестировать микрофон и динамики.

Это тестирование звука, его слышите только вы. Скажите несколько слов в микрофон. Слышите ли вы себя?

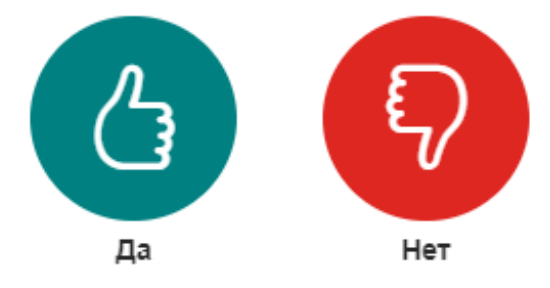

Если браузер запрашивает разрешение на использование камеры выберите нужное действие.

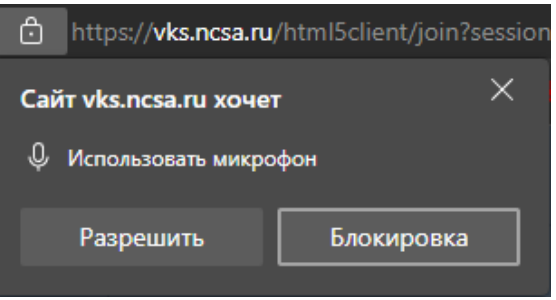

Далее выберите качество трансляции (от более низкого до более высокого качества) и нажмите кнопку "Нажать трансляцию с веб-камеры".

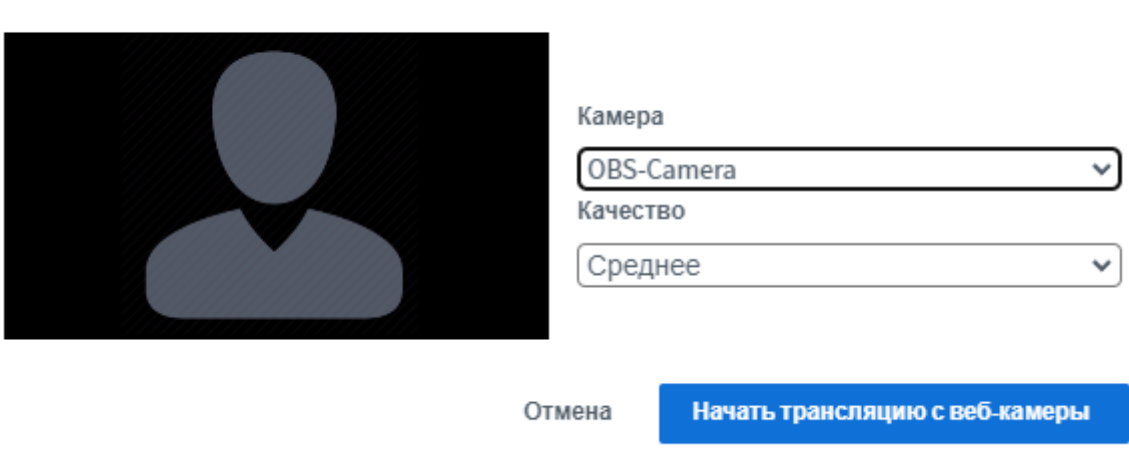

Настройки веб-камеры

Появится изображение веб-камеры.

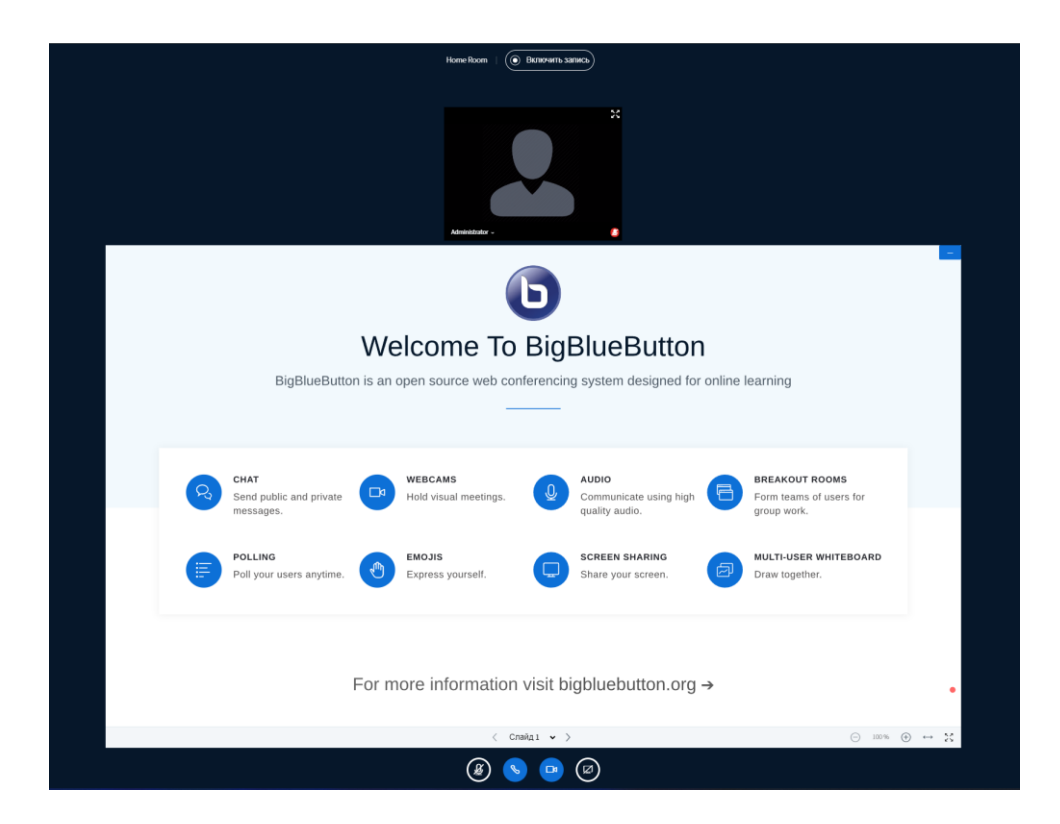

Для включения записи (при необходимости) нажмите на кнопку "Включить запись" над трансляцией веб-камеры.

Включение записи может повлиять на скорость работы приложения, поэтому при нестабильном интернет-подключении *рекомендуется включать запись только в случае необходимости*.

Для того, чтобы загрузить презентацию нажмите на кнопку  $\Box$ . Затем выберите "Управление презентациями"

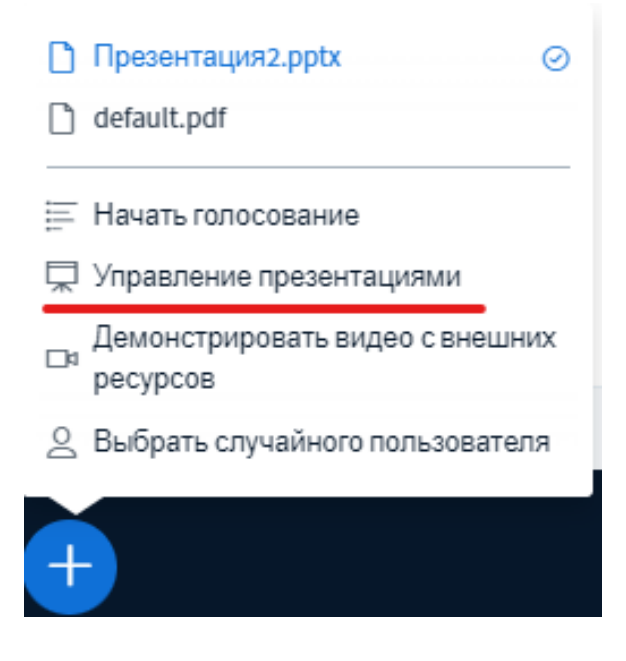

Выберите на компьютере презентацию и загрузите ее в BigBlueButton.

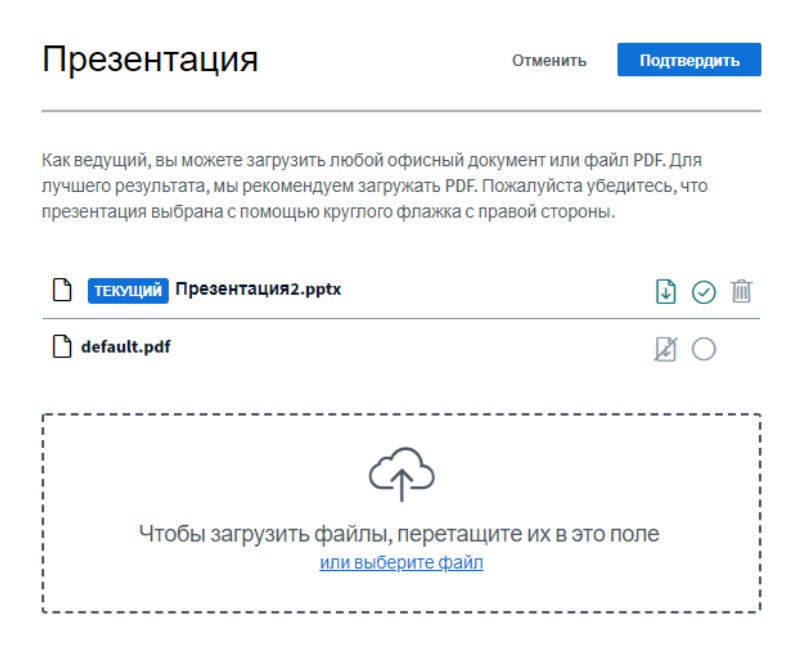

С помощью инструментов управления можно разрешить скачивание презентации или удалить презентацию.

После загрузки презентации можно настроить ее демонстрацию.

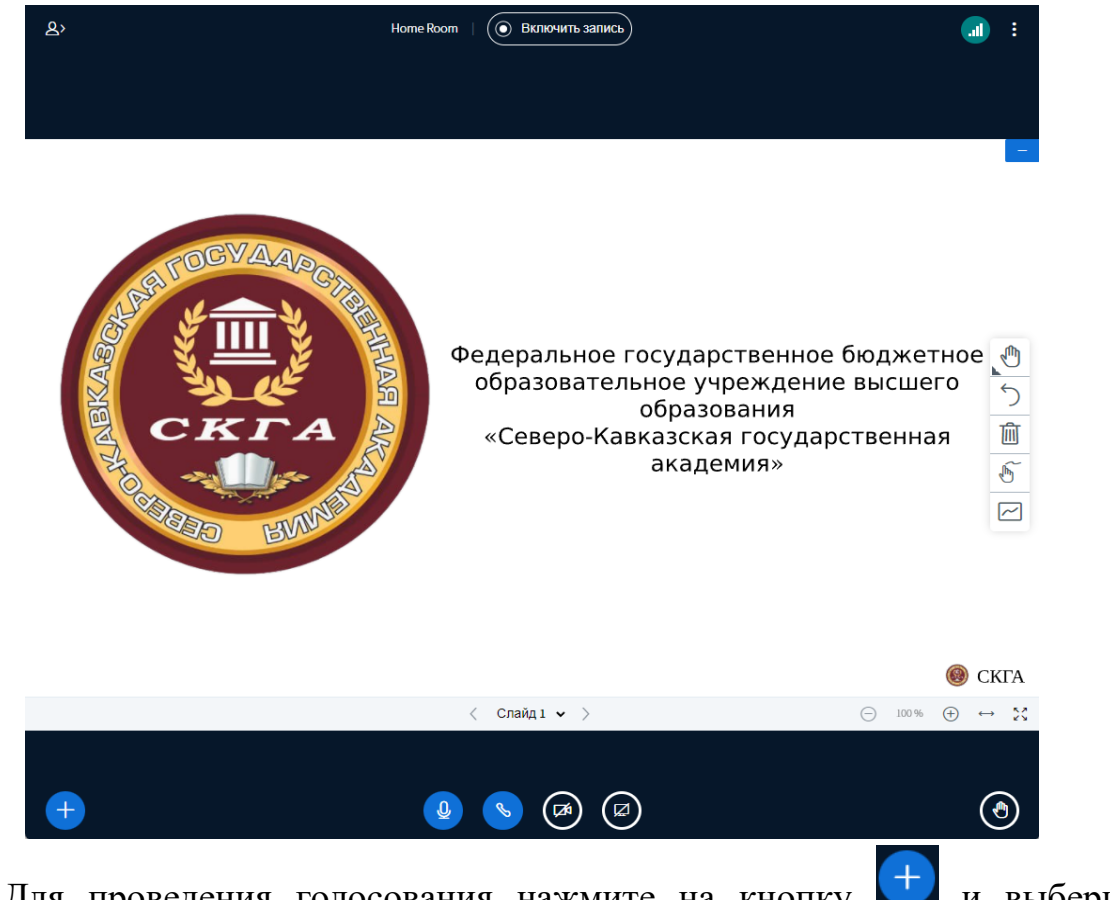

Для проведения голосования нажмите на кнопку и выберите "Начать голосование".

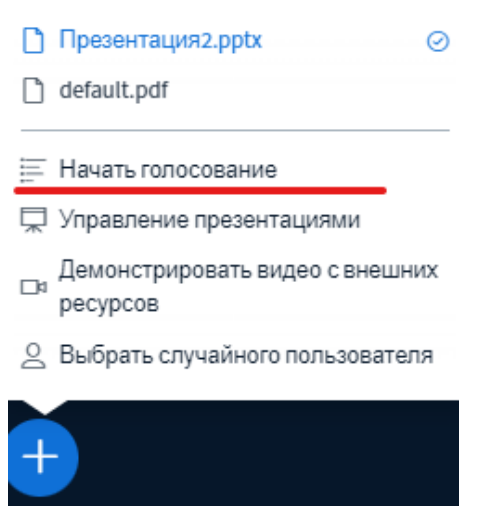

Выберите вариант голосования из имеющихся, либо создайте свой вариант.

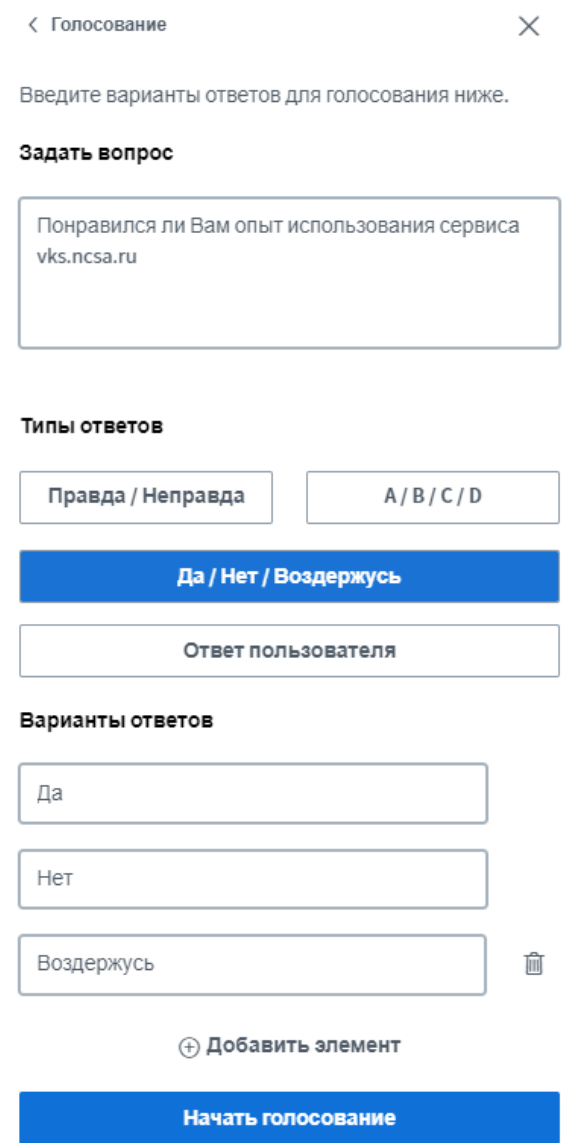

Затем варианты голосования появятся в нижнем правом углу у всех студентов, подключившихся к видеоконференции.

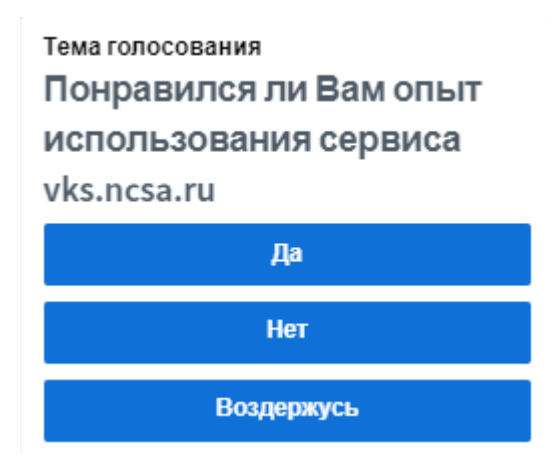

После того, как участники проголосуют, вы увидите результаты голосования, которые вы сможете опубликовать.

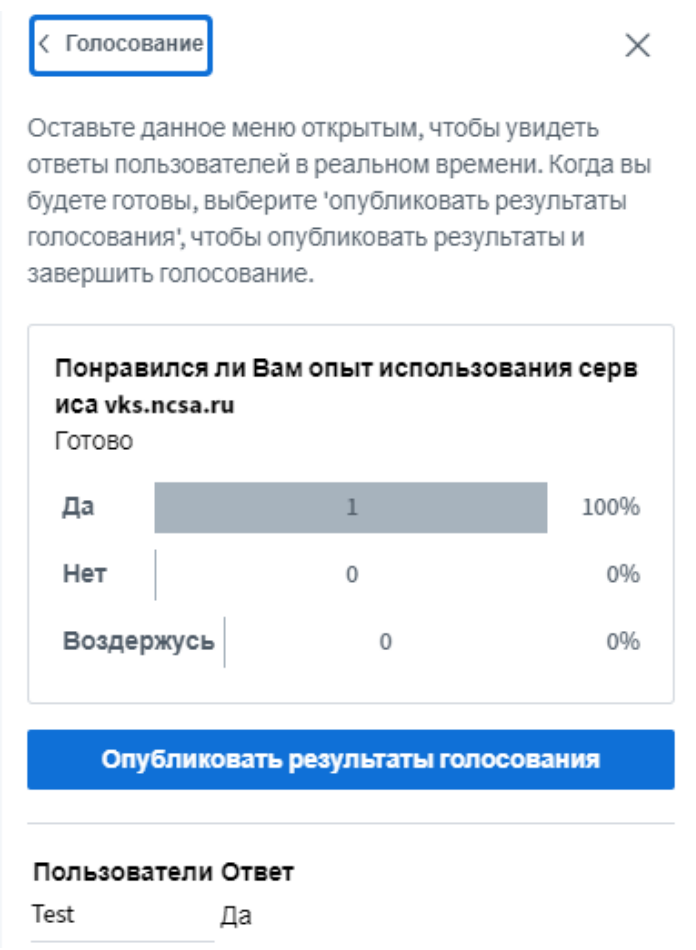

После публикации результатов, они появятся в окне презентации.

Для демонстрации рабочего стола нажмите кнопку (Д) и выберите, что именно нужно транслировать: экран, окно программы, вкладка браузера, после необходимо нажать кнопку "Поделиться".

Дополнительные настройки видеоконференции и кнопки корректного выхода и окончания видеоконференции находятся в правом верхнем углу окна.

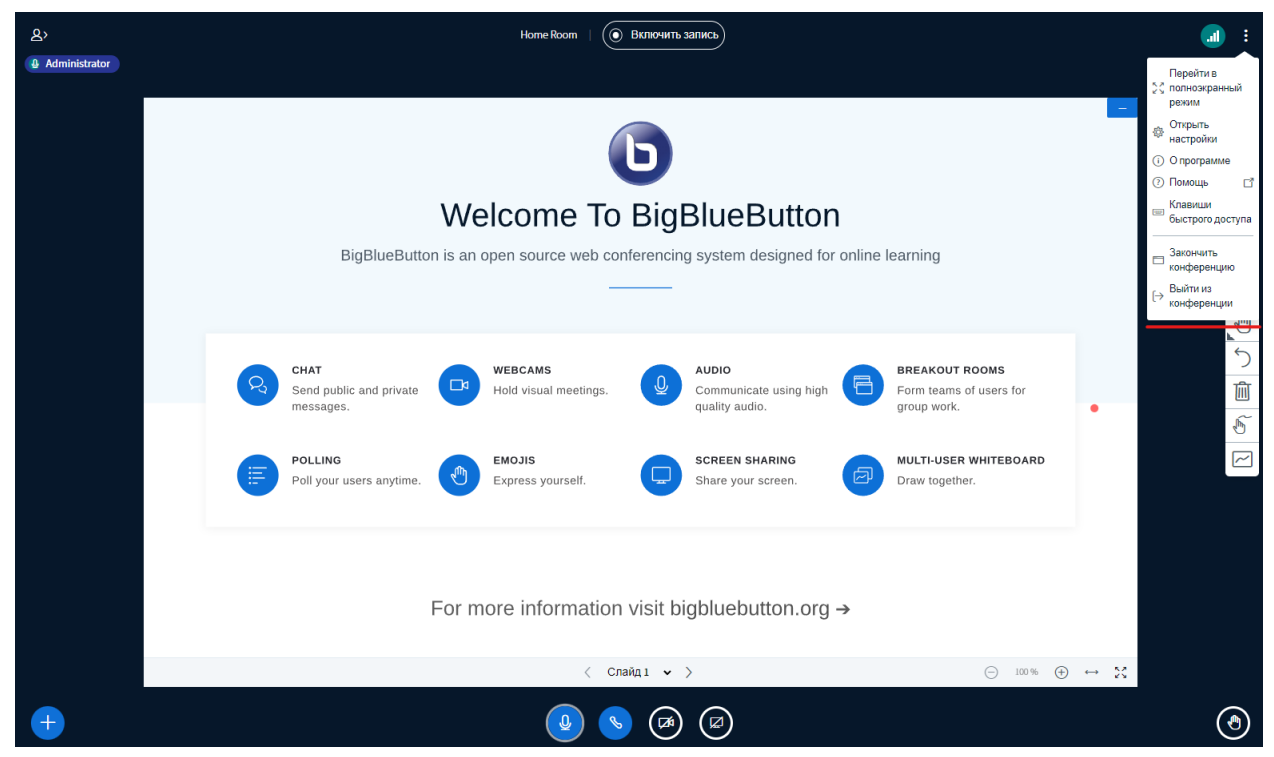

Организатор видеоконференции (сотрудник/преподаватель) может любого участника удалить, сделать ведущим или отправить ему личное сообщение.

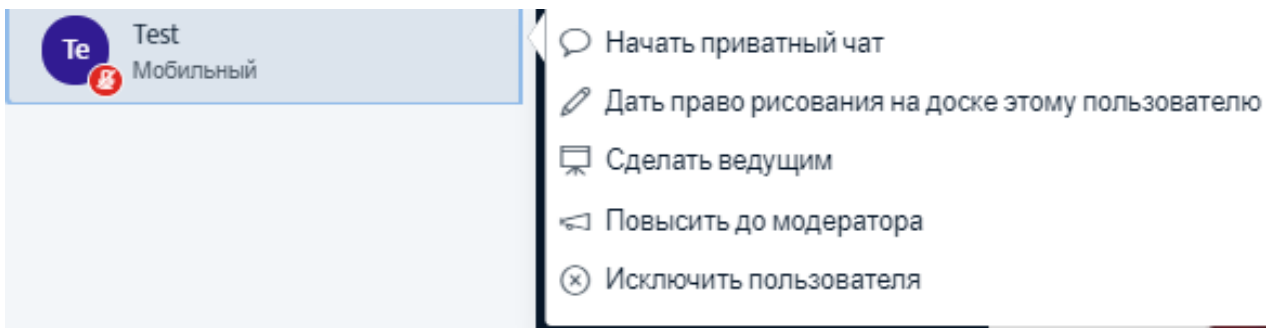

Для всех пользователей доступны общие команды управления пользователями. Например, "Сохранить имена пользователей", что позволяет собрать в одном файле имена всех присутствующих участников видеоконференции.

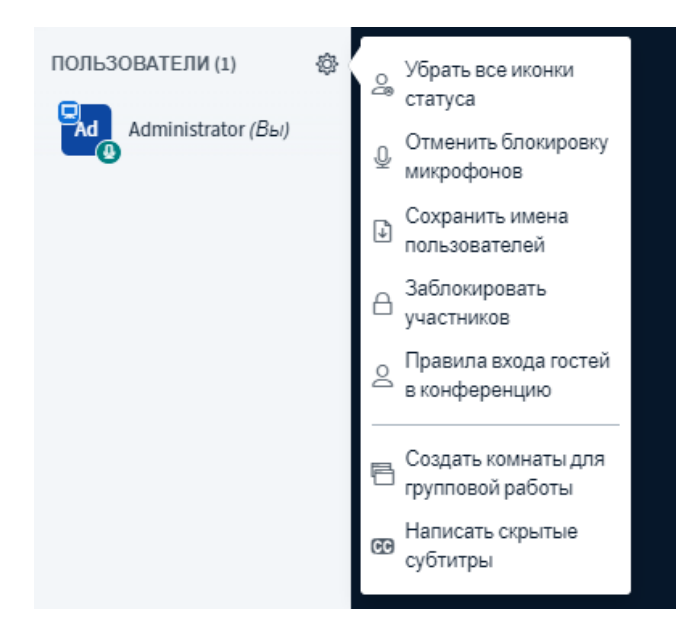

#### **Запись видеоконференции**

<span id="page-11-0"></span>Для включения записи (при необходимости) нажмите на кнопку «Включить запись» над трансляцией веб-камеры.

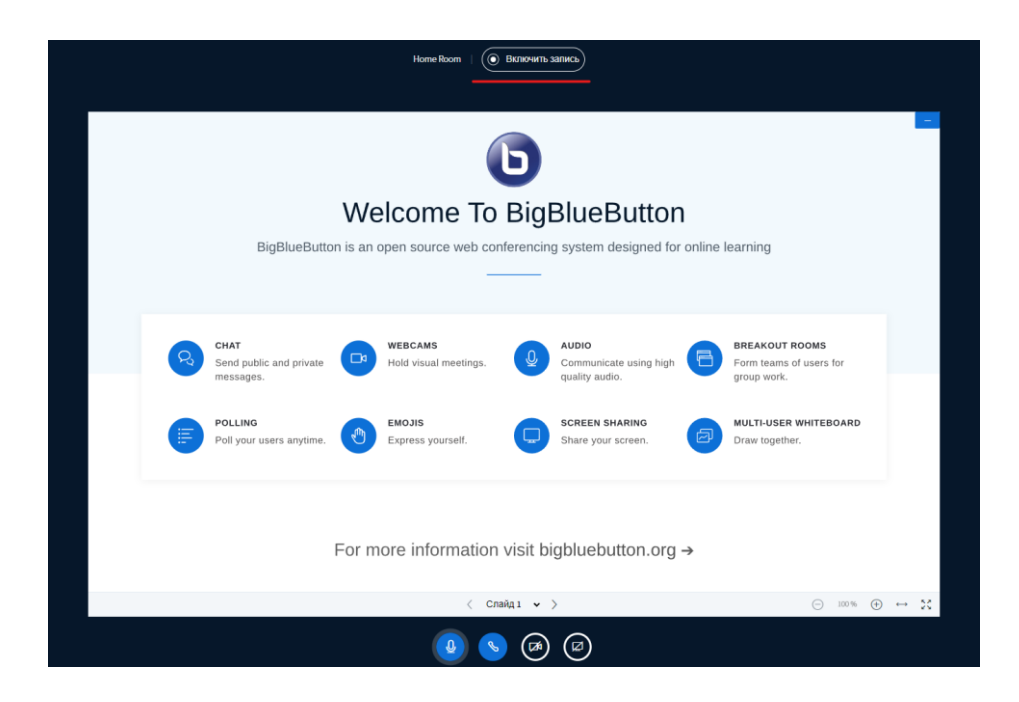

Включение записи может повлиять на скорость работы приложения, поэтому при нестабильном интернет-подключении *рекомендуется включать запись только в случае необходимости (общие рекомендации ко всем сервисам ВКС)*.

Запись мероприятия станет доступна в личном кабинете через некоторое время после проведения видеоконференции в зависимости от общего времени записи.